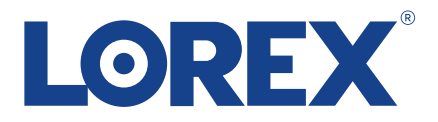

# **Quick Start Guide Guide de configuration rapide Guía de configuración rápida**

**N847 Series**

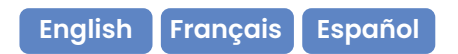

lorex.com

### What's Included • Ce qui est inclu • Qué está incluido

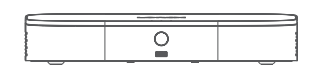

**4K Fusion NVR**  NVR Fusion 4K NVR 4K Fusion

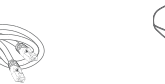

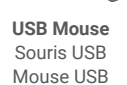

12  $\circledast$ 

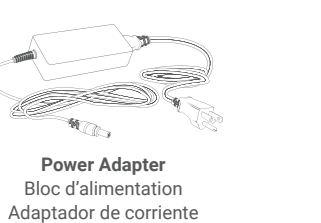

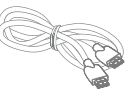

**Ethernet Cable** Câble Ethernet Cable Ethernet

**HDMI Cable** Câble HDMI Cable HDMI

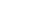

### Recorder Overview • Vue d'ensemble de l'enregistreur • Descripción general de la grabadora

- **1. Hard Drive, Power & Network Statuses** État du disque dur, de l'alimentation et du réseau Estados de disco duro, alimentación y red
- **2. USB Port** Port USB Puerto USB
- **3. Info/Panic Button**  Bouton info/panique Botón de info/pánico
- **4. QR Code**
- **5. Power Connection** Port d'alimentation Puerto de alimentación
- **6. Camera Connection (PoE)**

Raccord de caméra Conexión de cámara

- **7. Network Connection (LAN)** Connecteur réseau Conexión de red
- **8. Monitor Connection (VGA)**  Connecteur écran Conexión del monitor
- **9. Audio Out/In**  Sortie/entrée audio
- Salida/entrada de audio
- **10. Monitor Connection (HDMI)**

Connecteur écran Conexión del monitor

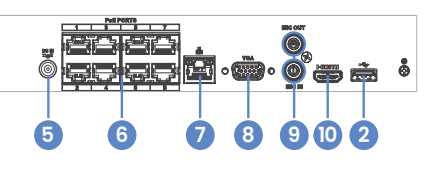

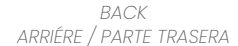

*FRONT AVANT / PARTE FRONTAL*

**1 2 3**

<u> 2000 - 200</u> Э **Second** 

Device ID:  $\overline{\phantom{a}}$ 

**4**

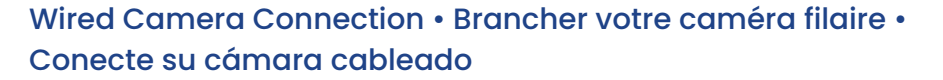

#### Note: May be sold separately / Quelque fois vendu séparément / Se puede vender por separado

Connect your camera directly to your recorder using the camera's Ethernet extension cable. Connecter la caméra directement à votre enregistreur en utilisant le câble de rallonge Ethernet de la caméra. Conecte la cámara directamente a la grabadora mediante el cable de extensión Ethernet de la cámara.

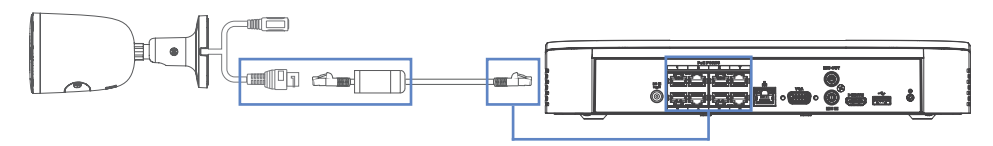

### Recorder Setup • Configuration de l'enregistreur • Configuración de la grabadora

Connect your recorder to your Wi-Fi router using the Ethernet cable. Brancher l'enregistreur au routeur Wi-Fi à l'aide du câble Ethernet. Conecte su grabadora a su enrutador de wifi usando el cable Ethernet.

**Required for Fusion Wi-Fi camera connection or to access remotely via the Lorex Home app.**

Nécessaire pour la connexion de la caméra Fusion Wi-Fi ou pour accéder à distance via l'application Lorex Home. Requerido para la conexión de la cámara Fusion Wi-Fi o para acceder de forma remota a través de la app Lorex Home.

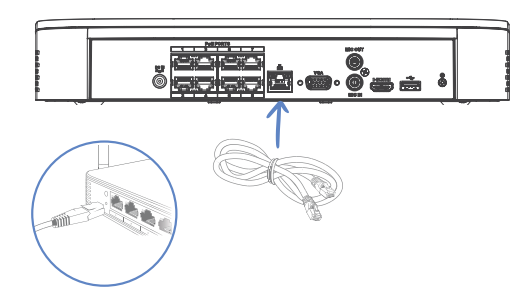

2. Connect the USB mouse to your recorder. Then connect your recorder to your TV using the HDMI cable (the HDMI supports up to 4K resolution).

Brancher la souris USB à l'enregistreur. Brancher l'enregistreur à votre téléviseur à l'aide du câble HDMI (le HDMI prend en charge une résolution allant jusqu'à 4K).

Conecte el mouse USB a su grabadora. Luego, conecte su grabadora a su televisor usando el cable HDMI (el HDMI admite hasta 4K de resolución).

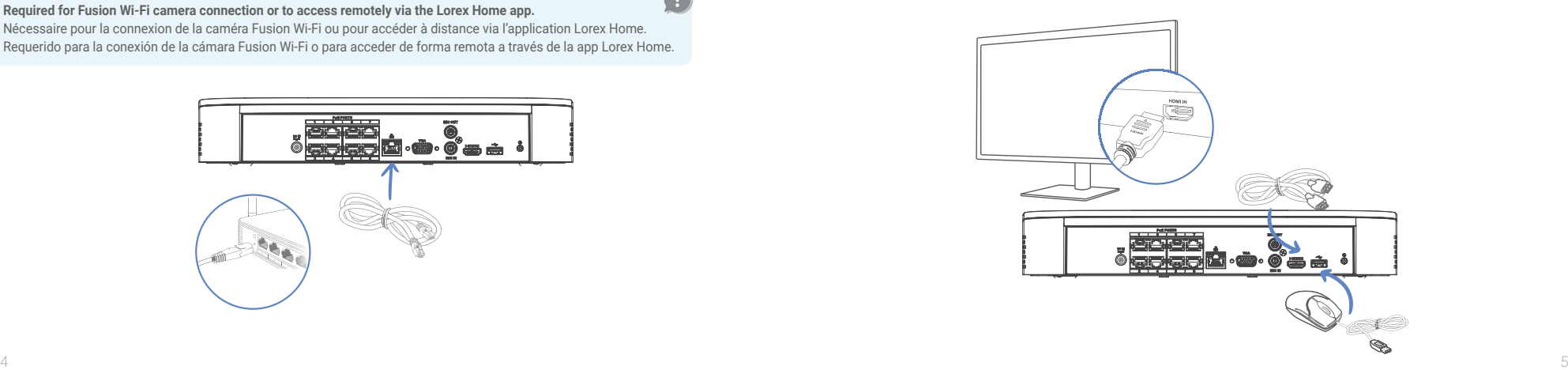

3. Connect the power adapter to your recorder and a power outlet. Complete the Lorex Setup Wizard and select **Network Setup** when prompted.

Brancher le bloc d'alimentation à l'enregistreur et à une prise de courant. Lancer l'assistant de configuration Lorex et sélectionner **Network Setup** (configuration du réseau) lorsque l'on vous y invite.

Conecte el adaptador de corriente a su grabadora y a una toma de corriente. Complete el asistente de configuración de Lorex y seleccione **Network Setup** (configuración de red) cuando se le solicite.

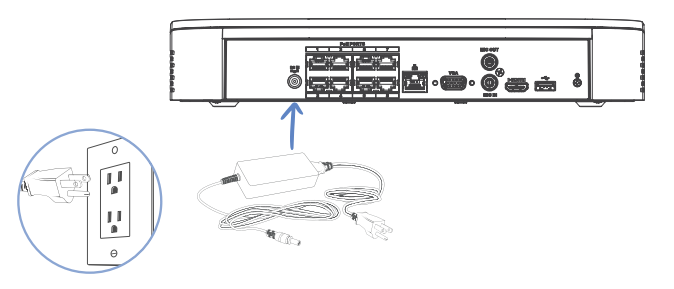

## Download the Lorex Home App • Télécharger l'application Lorex Home • Descargue la aplicación Lorex Home

1. Download / Téléchargez / Descargue **Lorex Home** app.

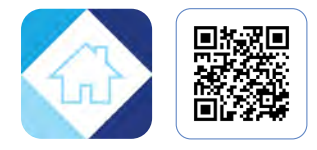

- 2. Tap / Appuyer / Pulse  $\bigoplus$ .
- 3. Follow the in-app instructions. Suivez les instructions de l'application. Siga las instrucciones de la aplicación.

#### Needed / Nécessaires / Necesarias:

#### **High-speed Internet with an upload speed of 6 Mbps for one 4K channel (at least 24 Mbps for the whole system).**

Internet haut débit avec une vitesse de téléchargement de 6 Mbps pour un canal 4K (au moins 24 Mbps tout le système). Internet de alta velocidad y una velocidad de carga de 6 Mbps para un canal 4K (al menos 24 Mbps para todo el sistema).

## Fusion Wi-Fi Camera Connection • Brancher votre caméra Wi-Fi Fusion • Conecte su cámara Wi-Fi Fusion

#### Note: May be sold separately / Quelque fois vendu séparément / Se puede vender por separado

- 1. Turn your Fusion Wi-Fi camera on. Allumez votre caméra Wi-Fi Fusion. Encienda su cámara Wi-Fi Fusion.
- 2. Open / Ouvrir / Abierto **Lorex Home** app.
- 3. Tap / Appuyez / Pulse  $\bullet$ .
- 4. Follow the in-app instructions. Suivez les instructions de l'application. Siga las instrucciones de la aplicación.

#### Tip! / Conseil! / ¡Consejo!:

- **• Make sure you are on the same network as the recorder.**  Vérifiez que vous êtes sur le même réseau que le réseau. Asegúrese de estar en la misma red que el grabadora.
- **• Save your newly created Fusion Wi-Fi camera password for later.**  Enregistrez votre mot de passe de caméra Wi-Fi Fusion nouvellement créé pour plus tard. Guarde la contraseña de su cámara Wi-Fi Fusion recién creada para más tarde.

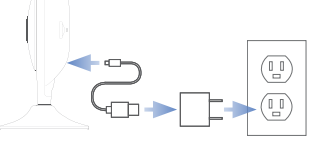

- 5. From your recorder's Live View, click on a channel  $\bigoplus$ . Dans Live View de votre enregistreur, cliquer sur un canal. En la pantalla de visualización en vivo de su grabadora, haga clic en un canal.
- 6. Click / Cliquez sur / Hacer clic **Device Search**.
- 7. Double-click your Fusion Wi-Fi camera. Double-cliquez sur votre caméra Wi-Fi Fusion. Haz doble clic en tu cámara Wi-Fi Fusion.

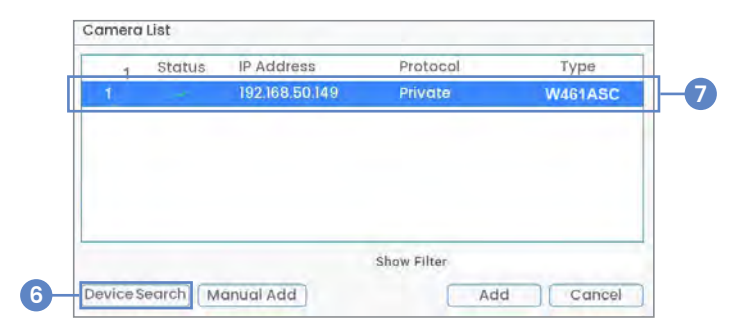

- 8. Enter your Fusion Wi-Fi camera's password created in-app. Saisissez le mot de passe de votre caméra Wi-Fi Fusion créé plus tôt dans l'application. Ingrese la contraseña de su cámara Wi-Fi Fusion que creó en la aplicación.
- 9. Give your Wi-Fi camera a few mintues to establish a connection. Donnez quelques minutes à votre caméra Wi-Fi pour établir une connexion. Dele a su cámara Wi-Fi unos minutos para establecer una conexión.

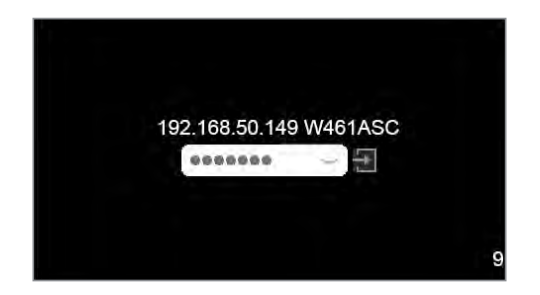

#### Tip! / Conseil! / ¡Consejo!:

**You can add up to 8 Lorex Fusion Wi-Fi devices.**  Vous pouvez ajouter jusqu'à 8 appareils Wi-Fi Lorex Fusion. Puede agregar hasta 8 dispositivos Lorex Fusion Wi-Fi.

### Manage Notifications • Gérer les notifications • Administrar notificaciones

After setup, your Fusion Wi-Fi camera is connected to the app twice. Turn off your camera's alerts to prevent getting the same notification.

Après la configuration, votre caméra Wi-Fi Fusion sera connectée deux fois à l'application. Désactiver les alertes de votre caméra pour éviter d'avoir deux fois la même notification.

Después de la configuración, su cámara Wi-Fi Fusion se conecta dos veces a la aplicación. Desactiva las alertas de tu cámara para evitar recibir la misma notificación dos veces.

#### 1. Open / Ouvrir / Abierto Lorex Home app.

- 2. Under your recorder, swipe left to find your Fusion Wi-Fi camera. Sous votre enregistreur, glissez pour trouver votre caméra Wi-Fi. Debajo de su grabadora, deslice para encontrar su cámara Wi-Fi.
- 3. Tap / Appuyez / Pulse **> Turn off Alerts > Save**.

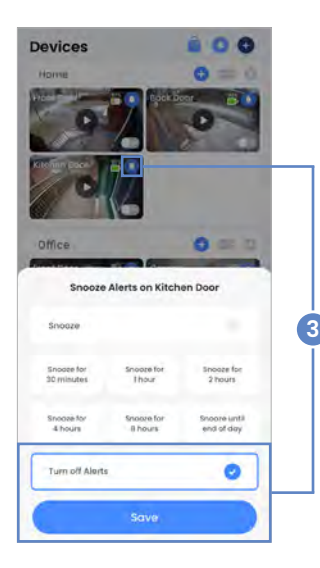

### Need Help? • Besoin d'aide? • ¿Necesita ayuda?

**For the user manual and related support, scan the QR code or visit:**  Pour le manuel d'utilisation et l'assistance connexe, balayer le code QR ou consulter le site : Para obtener el manual del usuario y asistencia relacionada, escanee el código QR o visite:

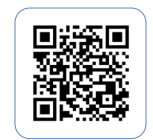

**help.lorex.com/N847**

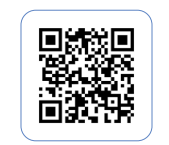

**lorex.com/fusion**

## Register Your Product • Enregistrez votre produit • Registre su producto

**Please see our full Terms of Service and Limited Hardware Warranty Policy at:**  Veuillez lire nos Termes de Service et notre Politique de Garantie Matérielle Limitée sur le site: Por favor consulte todos los Términos de nuestros Servicios y la Política de Garantía Limitada de Hardware en:

**lorex.com/warranty**

This device complies with part 15 of the FCC Rules. Operation is subject to the following two conditions: (1) This device may not cause harmful interference, and (2) This device must accept any interference received, including interference that may cause undesired operation.

Cet appareil est conforme à la partie 15 des règlements de la FCC. Son fonctionnement est soumis aux deux conditions suivantes : (1) cet appareil ne doit pas provoquer d'interférences nuisibles, et (2) cet appareil doit accepter toute interférence reçue, incluant toute interférence pouvant causer un fonctionnement indésirable.

Este dispositivo cumple con la parte 15 de las normas de la FCC. El funcionamiento está sujeto a las siguientes dos condiciones: (1) Este dispositivo no puede causar interferencia dañina, y (2) este dispositivo debe aceptar cualquier interferencia recibida, lo que incluye interferencias que puedan causar un funcionamiento no deseado.

#### **Copyright © 2023 Lorex Technology Inc.**

As our products are subject to continuous improvement, Lorex reserves the right to modify product design, specifications and prices, without notice and without incurring any obligation. E&OE. All rights reserved.

Nos produits étant sans cesse améliorés, Lorex se réserve le droit de modifier la conception du produit, ses caractéristiques et son prix sans préavis et sans aucune obligation. E&OE. Tous droits réservés.

Debido a que nuestros productos están sujetos a mejoras continuas, Lorex se reserva el derecho de modificar el diseño, las especificaciones y los precios de los productos sin previo aviso y sin contraer ninguna obligación. Excepto errores y omisiones. Todos los derechos reservados.